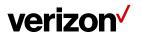

# **5G Internet Gateway User Guide**

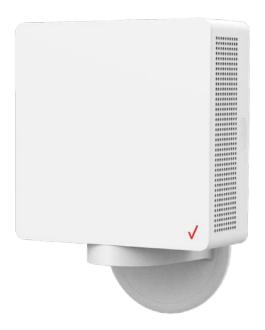

# verizon /

# **Federal Communication Commission Interference Statement**

This equipment has been tested and found to comply with the limits for a Class B digital device, pursuant to part 15 of the FCC Rules. These limits are designed to provide reasonable protection against harmful interference in a residential installation. This equipment generates, uses and can radiate radio frequency energy and, if not installed and used in accordance with the instructions, may cause harmful interference to radio communications. However, there is no guarantee that interference will not occur in a particular installation. If this equipment does cause harmful interference to radio or television reception, which can be determined by turning the equipment off and on, the user is encouraged to try to correct the interference by one or more of the following measures:

-Reorient or relocate the receiving antenna.

-Increase the separation between the equipment and receiver.

-Connect the equipment into an outlet on a circuit different from that to which the receiver is connected.

-Consult the dealer or an experienced radio/ TV technician for help.

FCC Caution: Any changes or modifications not expressly approved by the grantee of this device could void the user's authority to operate the equipment.

# **RF Exposure Statement**

To comply with FCC RF exposure compliance requirements, the antenna used for this transmitter must be installed to provide a separation distance of at least 20cm from all persons (indoor), at least 54cm from all persons (outdoor), and must not be co-located or operating in conjunction with any other antenna or transmitter.

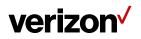

## **Important Notice**

The user is responsible for determining whether surfaces and installation environment is appropriate. Please remember that many factors influence installation safety. Please follow the user manual. Materials, flatness, cleanliness of surfaces, humidity, wind speed, time and many other factors can affect the adhesion and fixedness of this product. Verizon does not guarantee the product can be fixed and will not fall. Given the variety of factors that can affect the adhesion and fixedness, it is essential that the user evaluates the conditions of surfaces and the environment to determine whether they are suitable for installation.

# DISCLAIMER

TO THE MAXIMUM EXTENT PERMITTED BY APPLICABLE LAW, VERIZON MAKES NO OTHER WARRANTIES, EITHER EXPRESS, IMPLIED OR STATUTORY. VERIZON DISCLAIMS ANY LIABILITY CAUSED BY ANY USER'S NON-COMPLIANCE WITH THE USER MANUAL.

# **Safety Warnings**

### Adapter

Do not use any other power adaptor except the one that accompanies this unit or a power adaptor identified in the list below.

Use of another adapter could result in damage to the unit.

The following power adaptor is qualified for use with this Verizon 5G Internet Gateway:

This unit must be powered by Delta Electronics, model ADP-120VH DD or equivalent UL listed power source rated @ output 20Vdc, Maximum 6A.

# Caution

Ensure to connect the power cord of power adapter to a socket-outlet with grounding connection.

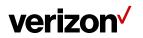

### Chapter 1 Introduction

Verizon's 5G Internet Gateway provides Verizon customers with an improved solution for 5G home service. The innovative design of the 5G Internet Gateway allows customers to connect their favorite devices to Verizon's 5G Network.

#### **1.1** Unboxing Information

Inside the product package for the 5G Internet Gateway, you should find the following items:

- 5G Internet Gateway × 1
- Bracket × 1
- Power adaptor × 1
- AC power cable × 1
- Cable clip (S) × 3
- Cable clip (L) × 1
- Cable tie × 1
- Gecko tape plate × 1
- Window wedge × 1
- Window wipe × 2
- Screw bag × 1

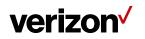

#### 1.2 Bottom and Side Panel

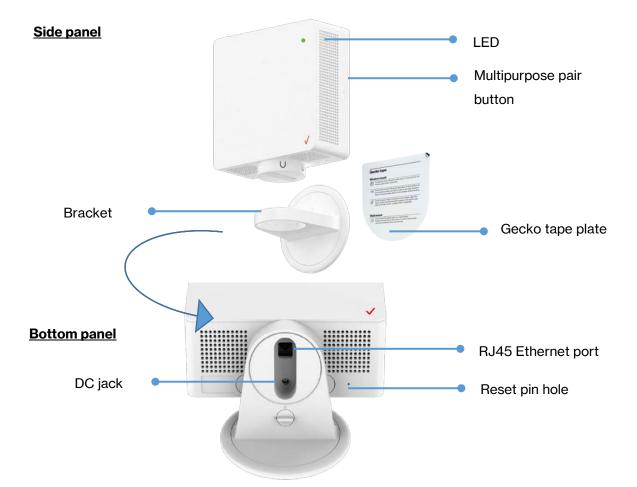

| Part                        | Description                                                                                                    |
|-----------------------------|----------------------------------------------------------------------------------------------------|
| LED                         | The LED lights up in different ways to indicate the connectivity status of the 5G Internet Gateway.                                                                                                    |
| Multipurpose<br>pair button | Press this button once to connect the 5G Internet Gateway to Wi-Fi<br>Extender or Wi-Fi Extender Mini devices via WPS or Bluetooth <sup>®</sup> . After the<br>pairing is successful, the LED light will stop blinking blue. |
| RJ45 port                   | Connect the 5G Internet Gateway to PC or switch via an Ethernet cable.                                                                                                    |
| DC jack                     | Connect the power adaptor to the DC jack to provide power to the 5G Internet Gateway from an electrical outlet.                                                                                                    |

Reset pin hole Factor reset the device by pressing the pin hole for 5 seconds.

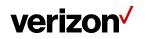

#### 1.3 LED and Audio Behavior

| Status                                                                                                    | Front LED                   | Sound                                                                                                    |
|----------------------------------------------------------------------------------------------------|-----------------------------|----------------------------------------------------------------------------------------------------|
| <b>Device is booting up</b><br>Soft Fade in-out White                                                                                   | $\bigcirc \bullet \bigcirc$ | Not Applicable                                                                                                    |
| WPS and Bluetooth <sup>®</sup> pairing mode<br>(Manual option)<br>Single press the multifunction pair button<br>to establish connection |                             | Not Applicable                                                                                                    |
| WPS/Bluetooth <sup>®</sup> is paired<br>Blue blinking ceases                                                                            |                             | <b>Click sound</b><br>Plays once immediately<br>after establishing<br>connection                                           |
| Activation completed<br>Device successfully connected to LTE, is<br>activated and will start searching for 5G<br>signal                 |                             | <b>Click sound</b><br>Plays once immediately<br>after activation                                                           |
| <b>No 5G signal</b><br>Device cannot detect 5G signal<br>immediately after activation                                                   |                             | <b>Error sound</b><br>Plays once immediately<br>after switching to<br>operational mode                                     |
| <b>Poor 5G signal</b><br>5G signal is detected after activation but<br>signal strength is not strong enough.                            |                             | <b>Error sound</b><br>Plays once immediately<br>after switching to<br>operational mode                                     |
| <b>Passing 5G signal</b><br>Good 5G signal has been detected for<br>installation.                                                       |                             | <b>Good signal sound</b><br>Plays once immediately<br>after switching to<br>operational mode and<br>finding passing signal |
| Firmware update/Factory reset in progress                                                                                               | 0 • 0 • 0                   | Not Applicable                                                                                                    |

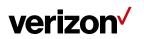

| <b>Error (Fault)</b><br>Hardware or software issue                                                                                                    |            | <b>Error sound</b><br>Plays once immediately<br>after incident |
|----------------------------------------------------------------------------------------------------|------------|----------------------------------------------------------------|
| Working as advertised<br>Device setup is completed and Internet<br>is active. Show solid white light and then<br>dims to 50% brightness after 60<br>seconds. | $\bigcirc$ | Not Applicable                                                 |
| <b>Wi-Fi is disabled</b><br>Amber blinking ceases until Wi-Fi is<br>enabled.                                                                                 |            | Not Applicable                                                 |

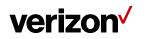

### Chapter 2 Self-Setup and Activation

#### 2.1 Installation, Activation, and Setup

Please download the My Verizon Mobile app for installation, activation and setup of your 5G Internet Gateway. Take out the set up guide print from the gift box.

Back side This side should be printed with URL/QR code Front side

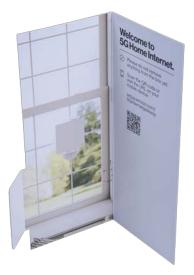

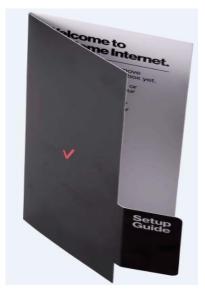

Please do not remove anything from the box yet.

Scan the QR code to visit the URL on your mobile device or access http://setup.verizon.com/5Ginternetgateway

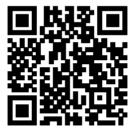

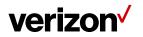

When installing the 5G Internet Gateway, make sure that the back side of the device faces towards the direction of the 5G signal.

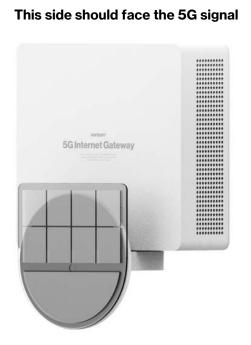

**Back side:** 

Front side: This side should face inside the home.

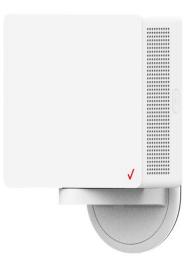

#### **Operational Communication Signal**

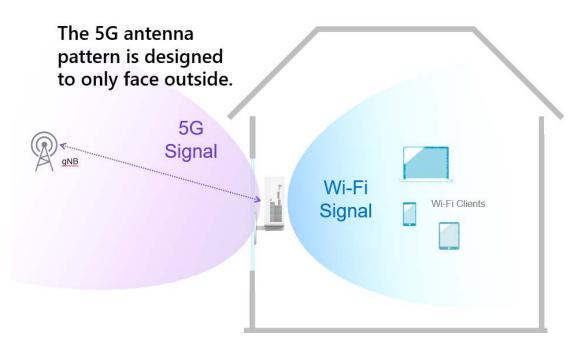

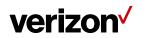

#### 2.2 WPS Connection

WPS can be used to pair your 5G Internet Gateway to the Wi-Fi Extender or Extender Mini by following these steps:

- 1. Short press the Multipurpose pair button on your 5G Internet Gateway.
- 2. Short press the Multipurpose pair button on the Wi-Fi Extender or Extender Mini, making sure the device is within range of the 5G Internet Gateway.
- 3. The 5G Internet Gateway will play a sound to indicate pairing success.

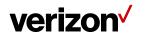

### **Chapter 3**

Accessing the Web User Interface

#### 3.1 Login

After connecting and turning on the 5G Internet Gateway, a Sign In screen will appear.

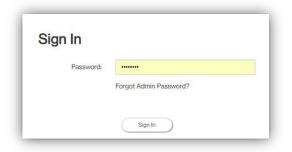

Enter your admin password to log into the **Home Page** of the 5G Internet Gateway's Web GUI. If you forget your password, you can answer one of the security questions to reset the password to factory default settings.

| ou can find the default admin password on the label under your IGA Home Router.<br>Ir you can answer one of your security questions and we'll reset your password:<br>ecurity Question<br>Select a question<br>nswer<br>Arrowor                                                                                                    |     |
|----------------------------------------------------------------------------------------------------|-----|
| Select a question nswer Answor                                                                                                    |     |
| nswer<br>Answor                                                                                                    |     |
| Answer                                                                                                    |     |
|                                                                                                    |     |
| Weity                                                                                                    |     |
| Wedy                                                                                                    |     |
|                                                                                                    |     |
|                                                                                                    |     |
|                                                                                                    |     |
|                                                                                                    |     |
|                                                                                                    |     |
|                                                                                                    |     |
|                                                                                                    |     |
|                                                                                                    |     |
|                                                                                                    |     |
|                                                                                                    |     |
|                                                                                                    |     |
|                                                                                                    |     |
| Admin Password Help                                                                                                    |     |
|                                                                                                    |     |
| You can find the default admin password on the label under your 5G Home Router.                                                                                                    |     |
| Or you can answer one of your security questions and we'll reset your password:                                                                                                    |     |
|                                                                                                    |     |
| Security Question                                                                                                    |     |
| Select a question                                                                                                    | •   |
| Select a question                                                                                                    |     |
| What is your oldest cousin's first and last name?                                                                                                    |     |
|                                                                                                    |     |
| What school did you attend for sixth grade?                                                                                                    |     |
| What school did you attend for sixth grade?<br>What is your favorite movie?                                                                                                    |     |
| What school did you attend for sixth grade?                                                                                                    | - 1 |
| What school did you attend for sixth grade?<br>What is your favorite movie?                                                                                                    |     |
| What school did you attend for sixth grade?<br>What is your favorite movie?<br>In what city were you born?<br>Who is your favorite actor?                                                                                                    |     |
| What school did you attend for sixth grade?<br>What is your favorite movie?<br>In what city were you born?<br>Who is your favorite actor?<br>What is your maternal grandmother's maiden name?                                                                                                    |     |
| What school did you attend for sixth grade?<br>What is your travente movie?<br>In what aity were you born?<br>Who is your favorite actor?<br>What is your maternal grandmother's maiden name?<br>What us at hen ame of your first pet?                                                                                                    |     |
| What school did you attend for sixth grade?<br>What is your favorite movie?<br>In what city ware you born?<br>Who is your favorite actor?<br>What is your maternal grandmother's maiden name?<br>What was the name of your first pet?<br>What was the name of your first pet?                                                                                                    |     |
| What school did you attend for sixth grade?<br>What is your traverie movie?<br>In what aity were you born?<br>Who is your favorite actor?<br>What is your maternal grandmother's maiden name?<br>What usa the name of your third grade teacher?<br>What usa the last name of your third grade teacher?<br>What is your mother's maiden name?                                                                                                    |     |
| What school (di you attend for sixth grade?<br>What is your favorite movie?<br>In what city were you born?<br>Who is your favorite actor?<br>What is your maternal grandmother's maiden name?<br>What was the name of your first pot?<br>What was the name of your first pot?<br>What was the name of your first pot?<br>What was your olitherdon citokame?                                                                                                    |     |
| What school did you attend for sixth grade?<br>What is your traverie movie?<br>In what aity were you born?<br>Who is your "worthe actor?<br>What is your maternal grandmother's maiden name?<br>What usa the name of your thrid prade teacher?<br>What was the last name of your thrid grade teacher?<br>What is your orbiher's maiden name?<br>What streed did you lev on in third grade?                                                                                                    |     |
| What school (di you attend for sixth grade?<br>What is your favorite movie?<br>In what ofly were you bern?<br>Who is your maternal grandmother's maiden name?<br>What is your maternal grandmother's maiden name?<br>What was the name of your first pet?<br>What was the name of your first pet?<br>What is your orbiter's maiden name?<br>What was your olihildhood nichame?<br>What street di you live on in third grade?<br>What is there of your first chool?                                                                                                    |     |
| What school (di you attend for sixth grade?<br>What is your traverie movie?<br>In what aity were you born?<br>Who is your "avorite actor?<br>What is your maternal grandmother's maiden name?<br>What was the name of your third grade teacher?<br>What was underlars madern name?<br>What is your childhood nickname?<br>What street did you liev on in third grade?<br>What street did you liev on in third grade?<br>What street avorite musicain?                                                                                                    |     |
| What school (di you attend for sixth grade?<br>What is your favorite movie?<br>In what ofly were you bern?<br>Who is your maternal grandmother's maiden name?<br>What is your maternal grandmother's maiden name?<br>What was the name of your first pet?<br>What was the name of your first pet?<br>What is your orbiter's maiden name?<br>What was your olihildhood nichame?<br>What street di you live on in third grade?<br>What is there of your first chool?                                                                                                    |     |
| What school (di you attend for sixth grade?<br>What is your larvorine movie?<br>In what dity were you born?<br>Who is your fixeritia actor?<br>What is your maternal grandmother's maiden name?<br>What was the name of your first part<br>What was the name of your first part<br>What was how on hind grade?<br>What street did you live on in third grade?<br>What is rever likithood nices chool?<br>What is your moor likithood nices chool?                                                                                                    |     |
| What school did you attend for sixth grade?<br>What is your traverie movie?<br>In what aity were you born?<br>Who is your "howithe actor?<br>What is your maternal grandmother's maiden name?<br>What was the name of your third grade teacher?<br>What was the name of your third grade teacher?<br>What is your childhood nickname?<br>What street did you liev on in third grade?<br>What street did you liev on in third grade?<br>What street do you liev on in third grade?<br>What street howither musicalin?<br>What was the name of your first school?<br>What is may not thow the main of your of the school?<br>In what sidy or town was your first school?                                                                                       |     |
| What school did you attend for sixth grade?<br>What is your traverie movie?<br>In what dity were you born?<br>Who is your fixerita actor?<br>What is your maternal grandmother's maiden name?<br>What was the name of your first pet?<br>What was the name of your first got?<br>What is your mother's maiden name?<br>What is your onlinktood nichame?<br>What street did you live on in third grade?<br>What street did you live on in third grade?<br>What is shour onlinktood nichame?<br>What is shour onlinktood nichame?<br>What is shour name of your first chool?<br>Who is your favorite musician?<br>What was homen of your first chool?<br>In what didy or town was your first job?                                                              |     |
| What school did you attend for sixth grade?<br>What is your traverie movie?<br>In what aity were you born?<br>Who is your "howithe actor?<br>What is your maternal grandmother's maiden name?<br>What was the name of your third grade teacher?<br>What was your childhood nickname?<br>What street omber's maiden name?<br>What street did you live on in third grade?<br>What street did you live on in third grade?<br>What street do your first school?<br>What system to work first school?<br>What system to move the your first school?<br>What street or how mas your first school?<br>What is the name of your favorise childhood friend?<br>In what sidy color work say our favorise childhood friend?<br>In what sidy color work signal free lib? |     |
| What sisched id you attend for sixth grade?<br>What is your revorte movie?<br>In what city were you born?<br>Who is your maternal grandmother's malden name?<br>What was the name of your third grade teacher?<br>What was the six name of your third grade teacher?<br>What was the six name of your third grade?<br>What is your mother's maiden name?<br>What six teret did you live on in third grade?<br>What is there dillood of chickang?<br>What is there name of your first chol?<br>What is the name of your first chol?<br>What is your name of your first chol?<br>In what city or town was your first job?                                                                                                    |     |

You can find the default password on the label under the 5G Internet Gateway.

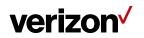

#### 3.2 Home Page/Main Section

After logging in, the Home Page of the 5G Internet Gateway will appear.

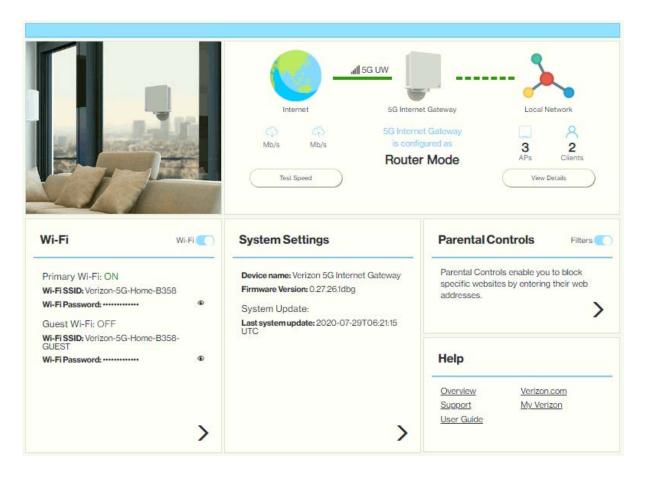

The **Home Page** is where users can check the connection status between the 5G Internet Gateway and the Internet/mesh network, conduct network speed tests, and adjust settings such as Wi-Fi options, parental controls, and more. In the upper right panel of the screen, the **Network Map** presents a list of devices that are currently connected to the 5G Internet Gateway. Below that, the screen is divided into three columns: **Wi-Fi** on the left, **System Settings** in the middle, and **Parental Controls** and **Help** on the right.

The drop-down menu on the upper right of the **Home Page** includes selections such as **Admin Settings**, **My Verizon**, **Restart 5G Internet Gateway**, and **Sign Out**.

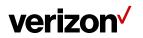

#### 3.2.1 Network Map (Speed test, Mesh network)

The **Network Map** is located in the upper-right section of the **Home Page**. The lines between the 5G Internet Gateway and the Internet/mesh network/devices on the map indicate the connection status between them. A solid green line indicates a wired connection, a dashed line indicates a Wi-Fi connection, and a gray line with a red x in the middle indicates that there is no connection.

To test the connection speed between the 5G Internet Gateway and the Internet/other networks, click the "Test Speed" button on the lower left of the **Network Map**.

The number of APs and clients currently connected to the network are indicated in the lower right section of the **Network Map**.

#### 3.2.2 Admin Settings

The Change Admin Password section enables you to change the Admin password that is used to sign in to the 5G Internet Gateway's **Home Page**. Type the desired admin password in the <u>New</u> <u>Admin Password</u> field, then type the admin password again in the <u>Confirm Password</u> field. Click **Change Password** to apply the new password.

If the password you enter contains three consecutive or repeating alphanumeric characters, a window will pop up as a warning of insufficient password strength.

|                                                                           | 192.168.0.1 says<br>Oops! Your password is consecutive or repeating alphanumeric<br>characters. Do you want to continue? |
|---------------------------------------------------------------------------|----------------------------------------------------------------------------------------------------|
| Admin Settings                                                            | OK. Cancel                                                                                                    |
| Change Admin Password                                                     |                                                                                                    |
|                                                                           |                                                                                                    |
| The Admin password is used to sign<br>Note: This does not change your Wi- |                                                                                                    |
|                                                                           |                                                                                                    |

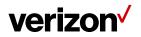

| Admin Setting                                                   | 10                                              |    |
|-----------------------------------------------------------------|-------------------------------------------------|----|
| Change Admin Password                                           |                                                 |    |
| The Admin password is used to<br>Note: This does not change you |                                                 |    |
| New Admin Password:                                             | Enter Password                                  |    |
| Confirm Password:                                               | Enter Passowrd                                  |    |
| Change Password                                                 |                                                 |    |
| 0                                                               |                                                 |    |
| Security Questions                                              |                                                 |    |
| Une of these questions will be u                                | sed to change your admin password if you forget | E. |
| Security Question 1                                             |                                                 |    |
| Select a question                                               |                                                 |    |
| Answer 1                                                        |                                                 |    |
| Security Question 2                                             |                                                 |    |
| Select a question                                               |                                                 | *  |
| Answer 2                                                        |                                                 |    |
| Palarite &                                                      |                                                 |    |
| Security Question 3                                             |                                                 |    |
| Select a question                                               |                                                 | -  |
| Answer 3                                                        |                                                 |    |
|                                                                 |                                                 |    |
| ( 5ave )                                                        |                                                 |    |

In the Security Questions section, you can choose three security questions, then enter the answer for each question. If a user forgets his/her admin password, one of the questions will be used to revert the admin password to factory default settings. Click **Save** to save your changes. Click **Close** to close the Admin Settings window.

#### 3.2.3 My Verizon

You will be directed to My Verizon, where you can manage your account online. With My Verizon, you can also pay your bill, check your usage and view your order status.

#### 3.2.4 Restarting the 5G Internet Gateway

To restart the 5G Internet Gateway, click the drop-down arrow and select **Restart 5G Internet Gateway**. A window will appear on the screen. Click **Restart** to restart the 5G Internet Gateway.

#### 3.2.5 Sign Out

Click Sign Out to log off the 5G Internet Gateway.

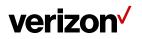

#### 3.3 Wi-Fi Settings

Click the > arrow on the bottom-right side of the **Wi-Fi** column in the **Home Page** to bring up the Wi-Fi page. On this page, you can adjust settings for the Primary Wi-Fi Network, Guest Wi-Fi Network, Wi-Fi Advanced Settings, and WPS.

| verizon <sup>4</sup> |                                     |                                                                                                    | Sign Out                 |
|----------------------|-------------------------------------|----------------------------------------------------------------------------------------------------|--------------------------|
| G Internet Gatewa    | Ŋ                                   |                                                                                                    |                          |
| Home                 |                                     |                                                                                                    |                          |
| Wi-Fi Settings       | Remember to click Save after updati | ng settings.                                                                                                    |                          |
| Connected Devices    |                                     |                                                                                                    |                          |
| Firewall             |                                     |                                                                                                    |                          |
| Parental Controls    | Primary Wi-Fi Network               |                                                                                                    |                          |
| System Settings      | Enable                              |                                                                                                    |                          |
| Diagnostic           |                                     |                                                                                                    |                          |
| Help                 | Wi-Fi SSID:                         | Verizon-5G-Home-0431                                                                                                    |                          |
|                      | Password:                           |                                                                                                    | ¢                        |
|                      | New Password: 💿                     | Password                                                                                                    | ۲                        |
|                      | Confirm Password:                   | Password                                                                                                    | ٩                        |
|                      |                                     | acters, non-consecutive or repeating alphanum<br>hanging your Wi-Fi SSID or Wi-Fi password m<br>in to your primary network.<br>WPA2-Personal |                          |
|                      | Guest WI-FI Network                 | Wi-Fi Operation Mode and Airtime<br>Allocation                                                                                               | WPS<br>Primary Wi-Fi WPS |

#### 3.3.1 Primary Wi-Fi Network

Slide the **Enable** switch to the right to activate the Primary Wi-Fi network. The switch will turn blue to indicate that the selected Wi-Fi network is turned on. To turn off the Primary Wi-Fi network, slide the switch to the left.

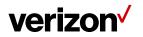

| Primary Wi-Fi Network     |                                                                                                    |   |
|---------------------------|----------------------------------------------------------------------------------------------------|---|
| Wi-Fi SSID:               | Verizon-5G-Home-0431                                                                                             |   |
| Password:                 |                                                                                                    | ۲ |
| New Password: 🕢           | Password                                                                                                    | ۲ |
| Confirm Password:         | Password                                                                                                    | ۲ |
|                           | ers, non-consecutive or repeating alphanumeringing your WI-FI SSID or WI-FI password may o your primary network. |   |
| Broadcast Wi-Fi SSID      |                                                                                                    |   |
| Wi-Fi Network Encryption: | WPA2-Personal                                                                                                    | • |

#### 1. Wi-Fi name (SSID)

The Wi-Fi name (SSID) is the name of the wireless network broadcasting from the 5G Internet Gateway. In order for devices to connect to the local network over a wireless link, they must select this network name from the list of detected wireless networks in the area.

#### 2. Password

Specify a password for your wireless network. Click the 👁 icon to display the selected password for the SSID.

#### 3. New Password

Enter a new password here for the SSID.

4. Confirm Password

Type your new password here.

Note: Passwords must be 8–63 characters long and are case sensitive. Changing your Wi-Fi name or password may cause devices to lose their connection to the primary network.

5. Broadcast Wi-Fi Name (SSID)

Check this box if you want to broadcast your SSID. The SSID will be displayed when you search for available networks.

6. Wi-Fi network encryption

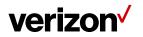

Select one security method from the drop-down menu. The encryption types include None, WEP-64, WPA2-Personal, and WPA-WPA2-Personal.

#### 3.3.2 Guest Wi-Fi Network

Slide the **Enable** switch to the right to activate the Guest Wi-Fi network. The switch will turn blue when the guest network is enabled. To turn off the Guest Wi-Fi network, slide the switch to the left.

| Guest Wi-Fi Network                             |                                                                        |       |
|-------------------------------------------------|------------------------------------------------------------------------|-------|
| Enable Guest Wi-Fi:                             |                                                                        |       |
| Wi-Fi name (SSID):                              | Verizon-LVR1-EB34-GUEST                                                |       |
| Password:                                       |                                                                        | ۲     |
| New Password:                                   | Password                                                               | ۲     |
| Confirm Password:                               | Password                                                               | ۲     |
| lose their connection to your primary network.  | ative.Changing your Wi-Fi name or Wi-Fi password may cause your device | es to |
| <ul> <li>Broadcast Wi-Fi Name (SSID)</li> </ul> |                                                                        |       |
| Wi-Fi network encryption:                       | WPA2-Personal                                                          | •     |
|                                                 |                                                                        |       |
| (                                               | Close                                                                  |       |

#### 7. Wi-Fi name (SSID)

The Wi-Fi name (SSID) is the name of the wireless network broadcasting from the 5G Internet Gateway. In order for devices to connect to the local network over a wireless link, they must select this network name from the list of detected wireless networks in the area.

#### 8. Password

Specify a password for your wireless network. Click the 💿 icon to display the selected password for the SSID.

#### 9. New Password

Enter a new password here for the SSID.

10. Confirm Password

Retype the new password here.

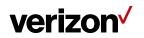

Note: Passwords must be 8–63 characters long and are case sensitive. Changing your Wi-Fi name or password may cause devices to lose their connection to the primary network.

11. Broadcast Wi-Fi Name (SSID)

Check the box if you want to broadcast the SSID. The SSID will be displayed when you search for available networks.

12. Wi-Fi network encryption

Select one security method from the drop-down menu. The encryption types include None, WEP-64, WPA2-Personal, and WPA-WPA2-Personal.

| Vi-Fi Adv                | anced Settings                 |         |           | _      | 802.11ax, 802.11ac and 802.11n<br>802.11n Only<br>802.11ac and 802.11n<br>802.11ax, 802.11ac and 802.11n |
|--------------------------|--------------------------------|---------|-----------|--------|----------------------------------------------------------------------------------------------------|
| Wi-Fi Adva               | anced Settings                 |         |           |        |                                                                                                    |
| Wi-Fi Network            | Operation Mode                 | Channel | Bandwidth | Enable |                                                                                                    |
| 5GHz Wi-Fi<br>Network:   | 802.11ax, 802.11ac and 802.11n | Auto 👻  | Auto 👻    |        |                                                                                                    |
| 2.4GHz Wi-Fi<br>Network: | 802.11n and 802.11g            | Auto 👻  | Auto 👻    |        |                                                                                                    |
| Airtime Allocation       | n                              |         |           |        |                                                                                                    |
| Enable:                  |                                |         |           |        |                                                                                                    |
| Airtime Allocation Poli  | icy: Fair                      |         |           | •      |                                                                                                    |
|                          | (276)                          |         |           | (100%) |                                                                                                    |
| Allocation for Primary   | Wi-Fi Network: 100             |         |           |        |                                                                                                    |
| Allocation for Guest V   | Vi-Fi Network: 0               |         |           |        |                                                                                                    |
| PMF                      |                                |         |           |        |                                                                                                    |
| Enable:                  |                                |         |           |        |                                                                                                    |
|                          |                                |         |           |        |                                                                                                    |
|                          | Close                          | (Sava ) |           |        |                                                                                                    |

13. Wi-Fi Network Operation Mode

On this page, you may adjust the operation mode, channel, and bandwidth for the 5 GHz and 2.4 GHz primary Wi-Fi networks as well as adjust airtime allocation.

Slide the **Enable** switch that corresponds to either the 5GHz Wi-Fi Network or the 2.4GHz Wi-Fi Network to the right to activate this function. The switch will turn blue when the respective Wi-Fi network is enabled. To disable the Wi-Fi network, slide the switch to the left.

The options provided for the 5 GHz primary Wi-Fi network include:

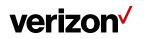

802.11n only 802.11ac and 802.11n 802.11ax, 802.11ac and 802.11n

The options for the 2.4 GHz primary Wi-Fi network include:

802.11n and 802.11g 802.11ax, 802.11n and 802.11g

#### 14. Airtime Allocation

| Airtime Allocation                    |      |      |
|---------------------------------------|------|------|
| Enable:                               |      |      |
| Airtime Allocation Policy:            | Fair | •    |
|                                       | 0%   | 100% |
| Allocation for Primary Wi-Fi Network: | 100  |      |
| Allocation for Guest Wi-Fi Network:   | 0    |      |

Slide the **Enable** switch to the right to activate this function. The switch will turn blue when airtime allocation is enabled. To disable airtime allocation, slide the switch to the left.

When ATF is enabled, the system needs to be restarted for it to take effect.

In the Airtime Allocation Policy pull-down menu, two policy options are available: Fair and Strict.

Use the slider below the Airtime Allocation Policy pull-down menu to adjust the percentage of resources allocated to the primary and guest Wi-Fi networks. Sliding the bar to the right increases the allocation percentage for the primary Wi-Fi network, while sliding the bar to the left increases the allocation percentage for the guest Wi-Fi network. The allocation percentages for the primary and guest Wi-Fi networks are shown in the two fields on the bottom of the page, and change in real-time when the slider is adjusted.

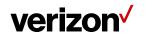

15. PMF

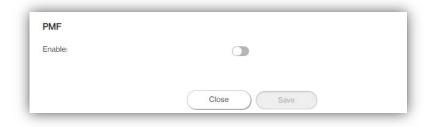

Slide the switch to the right to enable PMF (protected management frames) on your 5G Internet Gateway.

#### 3.3.4 WPS

| VI-FI SSID: Verizon-5G-Home-F2A2-Guest<br>VI-FI Password: | Wi-Fi Operation Mode and Airtime<br>Allocation | Primary Wi-Fi WPS |
|-----------------------------------------------------------|------------------------------------------------|-------------------|
| >                                                         | >                                              |                   |

#### 16. Primary Wi-Fi WPS

WPS allows rapid wireless connection between the 5G Internet Gateway and other WPScompatible devices. You can trigger the WPS function on Primary Wi-Fi by clicking on the **Primary Wi-Fi WPS** button.

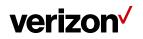

#### 3.4 Connected Devices

This section displays information about the devices connected to the APs, illustrated through a Network Map, as well as the AP list and Connected Devices table.

| verizon 🗸         |                                 |        |                     |           |        |                       |              |         |          | Sign Out |
|-------------------|---------------------------------|--------|---------------------|-----------|--------|-----------------------|--------------|---------|----------|----------|
| G Internet Gatew  | ay                              |        |                     |           |        |                       |              |         |          |          |
| Home              |                                 |        |                     |           |        |                       |              |         |          |          |
| Wi-Fi Settings    | Network Map                     | AP L   | ist 🕽               |           |        |                       |              |         |          |          |
| Connected Devices |                                 | AF     | Name Cha            | nnels Hea | alth C | H. UTIL (2.4          | GHz / 5GHz , | / Backh | aul) Cli | ents     |
| Firewall          | 5                               | 50     | G Internet Ga 1, 40 | 0, 40 🔵   | 9.5    | 33%                   | 33%          | ٢       | 7%       | ۲        |
| Parental Controls | Extenderatini                   | Ð      | ttender 11, 1       | 49, 40 😐  | 5.5    | 60%                   | 0 60%        | ٩       | 31%      | ۲        |
| System Settings   |                                 | E      | tender-Mini, 6, 15  | 53, 40 😑  | 3.1    | 33%                   | 33%          | ١       | 58%      | ۲        |
| Diagnostic        | 10                              |        |                     |           |        |                       |              |         |          |          |
| Help              | 56 Internet Gateway             |        |                     |           |        |                       |              |         |          |          |
|                   | Connected Devices $\mathcal{G}$ |        |                     |           |        |                       |              |         |          |          |
|                   | Device                          | Health | IP Address          |           | AP     | nected                |              | Restr   | icted    |          |
|                   | Extender                        | • 10   | 192.168.0.221       | 1         | ((1-   | [5GHz] 50<br>Gateway  | a Internet   |         |          | S. 🕶 ()  |
|                   | Extender-Mini                   | • 10   | 192.168.0.233       | 3         | ((1-   | [5GHz] 50<br>Gateway  | Internet     |         |          | •        |
|                   |                                 | • 10   | 192,168.0.99        |           | 0      | 5G Interne<br>Gateway | t            | 0       | 90       | -        |

#### 3.4.1 Network Map

The Network Map illustrates the mesh network comprising the connected APs, their names, as well as their respective connection status.

The number in the circle indicate the number of clients currently connected to the AP.

#### 3.4.2 AP List

The section presents detailed information of each AP, including the name of the AP, wireless radio channel information, health of the connection status, usage of the 2.4 GHz and 5 GHz Wi-Fi, backhaul usage, and the number of connected clients.

#### 3.4.3 Connected Devices

The name of each device that has been connected/is currently connected to the 5G Internet Gateway is displayed here. Also displayed are the health of their connection status, their IP

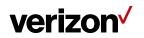

addresses, which AP a device is connected to, and the restriction policies related to each device (if any).

|                  |        |                | Connected |            |
|------------------|--------|----------------|-----------|------------|
| Device           | Health | IP Address     | AP        | Restricted |
|                  |        |                | [5GHz] 5G | i Internet |
| Extender-Mini    | • 10   | 192.168.10.185 | 🛜 Gateway |            |
|                  |        |                | [5GHz] 5G | Internet 🗸 |
| Unnamed device   | 9.2    | 192.168.10.220 | 🤶 Gateway |            |
|                  |        |                | [5GHz] 5G | Internet - |
| SAMSUNG-SM-N950U | • 10   | 192.168.10.155 | 🤶 Gateway |            |
|                  |        |                | [5GHz] 5G | Internet - |
| Unnamed device   | • 10   | 192.168.10.9   | 🛜 Gateway |            |
|                  |        |                | [5GHz] 5G | Internet   |
| VZW_POOI         | . 8.5  | 192.168.10.103 | Gateway   |            |

Select the arrow icon "**v**"on the right that corresponds to a connected device, and related information and settings for the device will be displayed, including its IPv6 address, whether to delete the device, block the device, or reserve DHCP IP.

| Devices connected    | to your router     | Health         | IP Address            | Connected AP  | Restricted |
|----------------------|--------------------|----------------|-----------------------|---------------|------------|
| Zont TV              |                    | 9.5            | 192.168.1.101         | 🚠 Living Room | •          |
| Delete Device        |                    |                |                       |               |            |
| IPv6 address         | FE80:0000:00       | 00:0000:0202   | :B3FF:FE1E:8329       |               |            |
| Block device         |                    |                |                       |               |            |
| Reserve DHCP IP      |                    |                |                       |               |            |
| ATF priority         | High               | 8              | 28%                   |               | Save       |
| Restrictions         |                    |                |                       |               |            |
| Selected device will | not be able to con | nect to your n | etwork during schedul | led times.    |            |
|                      |                    |                | Add Schedule          |               |            |
|                      |                    |                |                       |               |            |

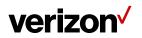

The **Delete Device** button enables you to remove the selected device which has connected to the 5G Internet Gateway. Once removed, the computer/device will not be displayed on this page.

The **Block Device** switch allows you to block or allow computers or devices from establishing a connection to the 5G Internet Gateway. To block a device, slide the **Block Device** switch to the right. The switch will be blue when the feature is enabled.

The **Reserve DHCP IP** switch enables the 5G Internet Gateway to assign the same IP address to a specific device whenever that device connects to your network. To reserve DHCP IP, slide the **Reserve DHCP IP** switch to the right.

When a Wi-Fi client is connected and the **Airtime Allocation** feature is enabled, you will be able to adjust the airtime percentage for each client. It is recommended that you use 90% to leave margin for other clients that are not set with a non-zero ATF percentage.

#### **Restrictions**

| Restriction<br>Selected device w | I not be able to connect to your router during scheduled times.                                                        |  |
|----------------------------------|----------------------------------------------------------------------------------------------------|--|
|                                  |                                                                                                    |  |
|                                  | will not be able to access internet during scheduled times.<br>will be able to access internet during scheduled times. |  |
| Schedule Name                    | Name                                                                                                    |  |
| Time<br>Restrictions             | 0 : 0 am - 11 : 59 pm All Day                                                                                          |  |
|                                  | Sun Mon Tue Wed Thu Fri Sat Everyday                                                                                   |  |
|                                  |                                                                                                    |  |

This section enables you to set restriction policies for the selected device. You can specify the time during which the selected device will not be able to access Internet. Alternatively, you may also specify the time during which the selected device will be able to access Internet. The settings you can perform in this section include the name of the schedule and the time period for

the restriction policy. Click **Save** to save your settings. The  $\oslash$  icon indicates that the selected

device is blocked permanently. The <sup>(C)</sup> icon indicates that the device is only restricted during the specified periods of time.

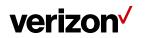

#### 3.5 Firewall

| verizon           |                                                                         |                         |                    |                                | Sign Out        |
|-------------------|-------------------------------------------------------------------------|-------------------------|--------------------|--------------------------------|-----------------|
| 5G Home Router    |                                                                         |                         |                    |                                |                 |
| Home              |                                                                         |                         |                    |                                |                 |
| Wi-Fi Settings    | Firewall                                                                |                         |                    |                                |                 |
| Connected Devices | © Low                                                                   |                         |                    |                                |                 |
| Firewall          | Medium                                                                  | Allows all<br>notifying |                    | d blocks unknown incoming conr | ections without |
| Parental Controls | High                                                                    |                         |                    |                                |                 |
| System Settings   |                                                                         |                         |                    |                                |                 |
| Diagnostic        | Port Forwarding                                                         | •                       | DMZ                | (B)                            |                 |
|                   |                                                                         |                         |                    |                                |                 |
| Help              | Turn Port Forwarding Ony<br>and manage Port Forward<br>for your router. |                         | Set up a DMZ IP ad | dress.                         |                 |
|                   |                                                                         | >                       |                    | >                              |                 |

A firewall is used to prevent traffic from entering and/or leaving the areas of your network. In this section you can select **Low** for minimum level of security, **Medium** for typical level of security, and **High** for maximum level of security.

| PortFor        | warding   |            |            |         |         |        |
|----------------|-----------|------------|------------|---------|---------|--------|
| Add            |           |            |            |         |         |        |
| Rule Name      | Rule      | Name       |            |         |         |        |
| From Port      | From      | n Port     |            |         |         |        |
| Protocol       | TCP       | тср        |            | •       |         |        |
| IP Address     | IP A      | IP Address |            |         |         |        |
| To Port        | To P      | To Port    |            |         |         |        |
| Cancel         | Add       |            |            |         |         |        |
| Configured Por | ts        |            |            |         |         |        |
|                | Port From | Protocol   | IP Address | Port To | Enabled | Remove |
| Application    |           |            |            |         |         |        |

#### 3.5.1 Port Forwarding

Port Forwarding can be used to open certain ports of a device to communicate with an Internet service. To turn on Port Forwarding, slide the Port Forwarding switch on the bottom right of the General Information page to the right. The switch turns blue to indicate that the function is turned on. To turn off this function, slide the switch to the left. To access this page, click Port Forwarding on the General Information page.

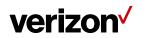

From the Port Forwarding page, enter the appropriate forwarding options listed on the page, then click Add to save your changes, or click Cancel to discard any changes you made. Click Close to close this page. The options include:

#### Add Rules

17. Rule Name

Type the name of the service for which the port forwarding rule has been created in the Rule Name text field.

#### 18. From Port

Type the value of the WAN port from which you want to forward packets. Please note that only a single port (for instance, 3000) or range (for instance, 3000–3005) can be specified. 0 would mean any port.

#### 19. Protocol

Choose the protocol to be used for port forwarding.

| Add Rules        |                            |            |         |         |        |
|------------------|----------------------------|------------|---------|---------|--------|
|                  |                            |            |         |         |        |
| Fule Name:       | Rule Name                  |            |         |         |        |
| From Port:       | From Port                  |            |         |         |        |
| Protocol:        | TCP                        |            | •       |         |        |
| IP Address:      | UDP<br>ONS                 |            |         |         |        |
| To Port: @       | HTTP                       |            |         |         |        |
|                  | POP3<br>SNTP               |            |         |         |        |
|                  | Act SNMP<br>Teinet<br>TFTP |            |         |         |        |
| Configured Ports |                            |            |         |         |        |
| Application      | Port From Protocol         | IP Address | Port To | Enabled | Remove |
|                  |                            |            |         |         |        |
|                  |                            | (Diose )   |         |         |        |

#### 20. IP Address

The local server's IP address.

#### 21. To Port

Type the value of the LAN port to which you want to receive the forwarded packets.

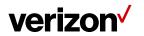

#### **Configured Ports**

| Application Port From Protocol IP A | Address Port To     | Enabled | Remove |
|-------------------------------------|---------------------|---------|--------|
| Multiport 3000-3005 TCP 192         | 2.168.0.199 3000-30 | 005 💌   | ×      |

This table displays the ports that have been configured.

#### 22. Application

The created rule name will be displayed here.

23. Port From

This shows the value of the start port.

24. Protocol

This shows the protocol selected for the corresponding port forwarding rule.

25. IP Address

This shows the local server's IP address.

26. Port To

This shows the value of the end port.

27. Enabled

The 🖌 icon indicates that the corresponding port forwarding rule has been enabled.

28. Remove

Click on the x icon to delete a port forwarding rule.

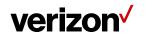

#### 3.5.2 DMZ

| DMZ           |              |  |
|---------------|--------------|--|
| DMZ1P Address | 192.168.0.10 |  |
|               | Cancel Save  |  |

DMZ (De-Militarized Zone) allows you to specify a DMZ host IP to redirect requests to a virtual DMZ host in order to enhance the security of the local area network. To enable DMZ, slide the **DMZ enable** switch to the right. If this function is enabled, threats from external networks will be directed to the DMZ instead of the network. The **DMZ IP address** field indicates the IP address of the host DMZ. To designate a device as a DMZ host, enter its IP address in the **DMZ IP Address** field. Click **Save** to apply the changes, or click **Cancel** to undo your configuration.

#### 3.6 Parental Controls

| verizon                              | Sign Out                                                                                                    |
|--------------------------------------|----------------------------------------------------------------------------------------------------|
| 5G Internet Gatewa                   | ay                                                                                                    |
| Home                                 |                                                                                                    |
| Wi-Fi Settings                       | Use parental controls to block websites and devices.<br>Note: Parental control filters may impact network performance. |
| Connected Devices<br>System Settings | Parental controls:                                                                                                    |
| Parental Controls                    | Websites                                                                                                    |
| Diagnostic                           | Block these websites:                                                                                                  |
| Help                                 | Add Website                                                                                                    |
|                                      | Devices                                                                                                    |
|                                      | Block these devices.                                                                                                   |
|                                      | Add Device                                                                                                    |
|                                      | Note: To prevent selected devices from connecting at specific times, go to Connected Devices > Restrictions.           |

By creating Internet access policies, Parental Controls allow you to control and monitor Internet access. Parental Controls can be activated on the Home page by sliding the Filters switch in the Parental Controls column.

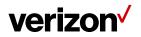

You can also enable or disable the function after you enter the Parental Controls page. Slide the Parental controls switch to the right. When the switch is blue, parental control of websites and devices is enabled. To turn off this function, slide the switch to the left.

#### 3.6.1 Websites

This function can be used to block computers or devices from accessing certain websites through the 5G Internet Gateway. The websites that have been blocked are displayed on the screen. To add a website to the block list, click **Add Website** and enter the website in the input field. Click **Add** to save your changes, or click on the  $\overline{m}$  icon to remove the selected website from the block list.

#### 3.6.2 Devices

To add a device to the block list, click **Add Device.** A drop-down list will display the devices that are currently connected to the 5G Internet Gateway and their MAC address. Select the device that you want to block, then click **Include.** The devices that appear on this list will be not be able to access any of the websites listed in the <u>Websites</u> section.

#### 3.7 System Settings

#### 3.7.1 General Information

The **General Information** page provides device information on the 5G Internet Gateway, including the device name, IMEI, model, and more.

| verizon                |                                                          |               |                |                                               | 54                                      | gn Out 🔻 |
|------------------------|----------------------------------------------------------|---------------|----------------|-----------------------------------------------|-----------------------------------------|----------|
| 5G Internet Gatewa     | У                                                        |               |                |                                               |                                         |          |
| Home<br>Wi-Fi Settings | General Inform                                           | ation         |                |                                               | New AP Estimate Ver                     | Han )    |
| Connected Devices      | Device Name:                                             | Verizon 5G fr | ternet Gateway | IME1                                          | 355806710004251                         | _        |
| Parental Controls      | Model:                                                   | LV5KHP        |                | Mobile Number:                                | 000000000000000000000000000000000000000 |          |
| System Settings        | Serial Number                                            | GI1A770000    | 96             | Ethernet MAC Address-                         | 64/FF/0A/11/88/5C                       |          |
| Diagnostic             | Firmware Version:                                        | 3.33.73.1     |                | Wi-Fi 2.4 GHz MAC Add                         | resa: 64.FF.0A:11.B8.5E                 |          |
| Help                   | Firmware Build Date:                                     | Fri Nov 20 17 | 32:48 C8T 2020 | Wi-Fi 5.0 GHz MAC Add                         | ross: 64/FF-0A/11/88:5D                 |          |
|                        | Hardware Version:                                        | 0.0.3         |                | WAN IPv4 Address                              | No IP address                           |          |
|                        | Last System Update:                                      | 2021-01-1510  | 06.17:20 UTC   | WAN IPv6 local Address                        | No IP address                           |          |
|                        |                                                          |               |                | WAN IPv6 global Addres                        | s: No IP address                        |          |
|                        | History Log                                              | •             | Backup & R     | lestore                                       | LAN Settings                            |          |
|                        | View router activity (e.g.<br>settings), turn history lo |               |                | ore router settings<br>ring factory defaults) | Manage your LAN settings.               | _        |
|                        |                                                          | >             |                | >                                             | 2                                       | >        |

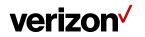

### 3.7.2 History Log

| History Lo          | g                                                                                | Local Configuration<br>Network<br>TR-069<br>CGI<br>REST API<br>SON |
|---------------------|----------------------------------------------------------------------------------|--------------------------------------------------------------------|
| History logging:    |                                                                                  | SON Alert                                                          |
| Category:           | SON                                                                              |                                                                    |
| Date & Time 💌       | Activity 🔻                                                                       |                                                                    |
| Mar 15, 2020 08:30  | 03 Router: AP Router channel changed to 104 on ath04, reason:2                   |                                                                    |
| Mar 15, 2020 08:27  | 57 Router: AP Router channel changed to 104 on ath04, reason:2                   |                                                                    |
| Mar 15, 2020 08:25  | 52 Router: AP Router channel changed to 104 on ath04, reason:2                   |                                                                    |
| Mar 15, 2020 08:23  | 47 Router: AP Router channel changed to 104 on ath04, reason:2                   |                                                                    |
| Mar 15, 2020 08:21  | 42 Router: AP Router channel changed to 104 on ath04, reason:2                   |                                                                    |
| Mar 15, 2020 08:20  | 07 Router: AP Router channel changed to 104 on ath04, reason:2                   |                                                                    |
| Mar 15, 2020 08:18  | Router: AP Router channel changed to 104 on ath04, reason:2                      |                                                                    |
| Mar 15, 2020 08:16  | Router: AP Router channel changed to 104 on ath04, reason:2                      |                                                                    |
| Mar 15, 2020 08:15  | 22 Router: AP Router channel changed to 104 on ath04, reason:2                   |                                                                    |
| Mar 15, 2020 08:13  | 45 Router: AP Router channel changed to 104 on ath04, reason:2                   |                                                                    |
| Mar 15, 2020 08:13  | 5 Router: [MAP] Send Channel Selection Request to b8:9f:09:b3:60:21 2.4G(ath1)   | for initialization                                                 |
| Mar 15, 2020 08:12  | 89 Router: AP Router channel changed to 104 on ath04, reason:2                   |                                                                    |
| Mar 15, 2020 08:11: | 8 Router: AP Router channel changed to 104 on ath04, reason:2                    |                                                                    |
| Mar 15, 2020 08:11: | 4 Router: Client ASUS_Phone associated with AP Router on ath22, 0, rssi=-55, snr | =40                                                                |
| Mar 15, 2020 08:10  | 87 Router: AP Router channel changed to 104 on ath04, reason:2                   | *                                                                  |
|                     | Export Log Clear Log Close                                                       |                                                                    |

The **History Log** page provides various activity records of your 5G Internet Gateway. To access this page, click **History Log** on the General Information page.

### 3.7.3 Backup & Restore

| Backup & Rest                       | lore                             |
|-------------------------------------|----------------------------------|
| Backup Settings                     |                                  |
| Backup your current 5G Home R       | outer settings to your computer. |
| Backup                              |                                  |
| Restore from Backup                 |                                  |
| Restore your 5G Home Router se      | ettings from your computer.      |
| Choose backup file to restore:      | Browse Restore                   |
| Restore to Factory Setting          | gs                               |
| Restore all settings to the factory | / default values.                |
| Restore Factory Defaults            | )                                |
|                                     | Close                            |

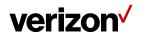

The **Backup & Restore** page covers functions for backing up/restoring the settings on your 5G Internet Gateway and resetting it to factory settings. To access this page, click **Backup & Restore** on the **General Information** page.

#### 3.7.4 LAN Settings

| LAN Configuration                                              |                 | DHCP                                                       |               |  |
|----------------------------------------------------------------|-----------------|------------------------------------------------------------|---------------|--|
| Router IP<br>Address:                                          | 192.168.0.1     | DHCP:                                                      |               |  |
| Subnet Mask:                                                   | 255.255.255.0   | Network Address:                                           | 192.168.0.1   |  |
| DNS Server:                                                    |                 | DHCP Start Address:                                        | 192.168.0.2   |  |
| To enter multiple DNS servers, separate each IP address with a |                 | DHCP End Address:                                          | 192.168.0.254 |  |
| 192.168.0.1                                                    |                 | Lease Time:                                                | 1 Days 🔻      |  |
| IPv6 Configuratio                                              | n               | UPnP<br>UPnP:                                              | •             |  |
| LAN IPv6<br>Configuration:                                     | Stateful+DHCPv6 | Enable Automatic<br>Cleanup of Old Unused<br>UPnP Service: |               |  |
| LAN Prefix:                                                    | fc00::          |                                                            |               |  |
| LAN IPv6 Local<br>Address:                                     | fc00::1         |                                                            |               |  |
| Cancel Save                                                    |                 |                                                            |               |  |
|                                                                |                 |                                                            |               |  |
| Static Leases                                                  |                 |                                                            |               |  |

The LAN Settings page includes settings to configure advanced LAN settings (e.g., IP address, Subnet mask, DHCP) for your 5G Internet Gateway. To access this page, click LAN Settings on the General Information page.

#### LAN Configuration

In this section, enter the desired info in the following fields:

29. 5G Internet Gateway IP address

Specify a range of IP addresses the 5G Internet Gateway may assign to devices. The default LAN IP configuration is 192.168.0.1.

30. Subnet Mask

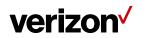

The subnet mask along with the previously configured IP address defines the network. The default value for subnet mask is 255.255.255.0.

#### 31. DNS Server

Use this function to toggle whether the DNS server is set automatically or manually.

#### DHCP

DHCP assigns LAN IP addresses for connected devices. You can specify the range of IP addresses the 5G Internet Gateway may assign to devices. Click the DHCP switch to turn the DHCP function on or off. You can also enter the desired information in the following fields:

#### 32. DHCP Start Address

Specify the address that starts the range for the pool of IP addresses in the same subnet as the 5G Internet Gateway.

#### 33. DHCP End Address

Specify the address that ends the range for the pool of IP addresses in the same subnet as the 5G Internet Gateway.

#### 34. Lease Time

You can specify a period of time after which an assigned IP address will be retrieved from devices.

#### <u>UPnP</u>

For devices that support Universal Plug and Play (UPnP), enabling the UPnP function will allow automatic port forwarding that helps your UPnP devices communicate with the Internet.

Slide the **UPnP** switch to the right to enable the feature. Slide the **Enable Automatic Cleanup of Old Unused UPnP Service** switch to enable the automatic cleanup of invalid rules. When enabled, old and unused UPnP defined services will be removed.

#### 35. Static Leases

Click on the **Add Static Lease** button to add a new one. Enter the MAC address of a device, and give each one a host name, then assign a corresponding IP address.

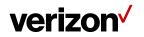

#### 3.8 Diagnostic

| Diagnostic          |                       |            |   |
|---------------------|-----------------------|------------|---|
| Test the connection | speed between two APs |            |   |
| Protocol:           | TCP                   |            | - |
| AP1:                | Router 192.168.0.1    |            | • |
| AP2:                | Router 192.168.0.1    |            | • |
| Run                 |                       |            |   |
| D                   |                       |            |   |
| Results:            |                       |            |   |
| Ping                | AP1 << AP2            | AP1 >> AP2 |   |

You can perform a throughput test between two APs here. Select AP1 and AP2 and click the **Run** button to begin the throughput test. The results will be displayed in the Results section, which also shows Ping, throughput from AP1 to AP2 and vice versa.

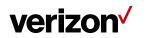

## Chapter 4

**Product Specifications** 

| 5G                    | • | 5G n260/n261                          |
|-----------------------|---|---------------------------------------|
|                       | • | 5G n2/n5/n66                          |
| 40                    |   | LTE OATAC Danal 0/4/5/10/40/00        |
| 4G                    | • | LTE CAT16, Band 2/4/5/13/48/66        |
| Wi-Fi                 |   | 2.4GHz 802.11ax 2x2 MIMO              |
|                       |   | 5GHz 802.11ax 4x4 MIMO                |
|                       | • | Backward compatible with 11ac/11n/11b |
| юТ                    | • | Bluetooth <sup>®</sup> 5.0            |
| Memory                | • | 5G Internet Gateway: DDR4 RAM 1GB     |
|                       | • | Router: DDR4 RAM 1GB                  |
| Storage               | • | 5G Internet Gateway: NAND 1GB         |
|                       |   | Router: NAND 1GB                      |
| Dimensions            | • | 220 x 220 x 86 mm                     |
| Weight                | • | 1.9 KG                                |
| Connector             | • | 2.5GbE LAN port × 1                   |
|                       | • | DC Jack × 1                           |
| Button                | • | Multipurpose pair button x 1          |
|                       |   | Reset pinhole x 1                     |
| Operating Temperature | • | 0 °C–40 °C                            |
|                       |   |                                       |

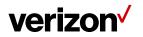

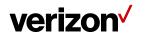

### Appendix Installation Guide

#### **Installation Notes**

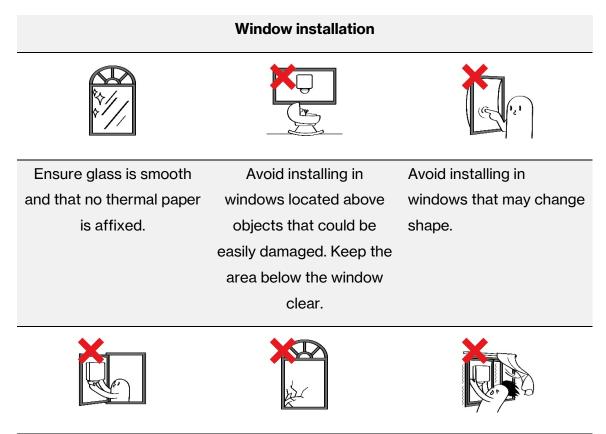

Avoid installing in movable windows, unstable windows, or any windows subject to high wind gusts.

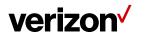

| Recommended                                                           | <b>Re-installation</b>                                                                       | Dismantling                                                                                                    |
|-----------------------------------------------------------------------|----------------------------------------------------------------------------------------------|----------------------------------------------------------------------------------------------------|
|                                                                       |                                                                                              |                                                                                                    |
| We recommend that you<br>install the device above<br>shoulder height. | For cleaning during re-<br>installation, use<br>transparent sticky tape to<br>clean surface. | Repeated dismantling will<br>reduce the adhesive<br>force, and we do not<br>recommend that you<br>dismantle the device too<br>often. Gecko tape plates<br>may be repurchased on<br>the Verizon website. |

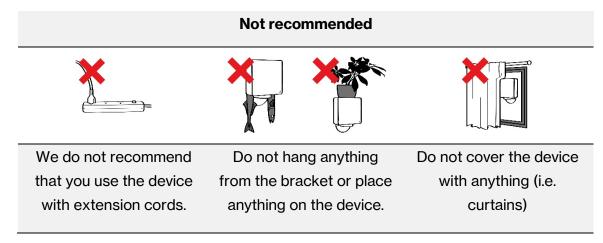

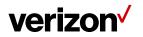

#### Window Installation

#### Step 1. Plugging in the cables

Attach the power cable to the AC adapter and plug the cable into an electrical outlet.

#### Step 2. Boot up and pairing

LED indicator will turn soft fade-in-out white while the device is booting up. After boot up is completed, pair the 5G Home Gateway with the My Verizon Mobile app. The device will show blinking blue until it is paired to the app.

#### Step 3. Signal scanning

Hold the 5G Internet Gateway close to the window to perform signal scanning. Confirm the signal orientation. The LED will change to one of the following status:

- Solid green: Good signal
- Solid yellow: Poor signal
- > Solid red: No signal

#### Step 4. Assembling the bracket

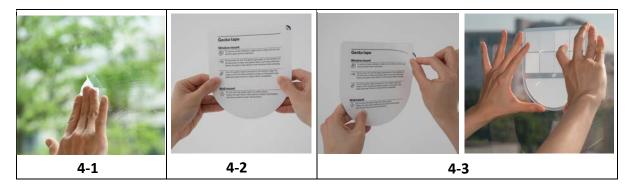

4-1: Use window wipes to clean the chosen installation location.

Note: Ensure glass is clean and completely dry.

4-2: Take out the Gecko tape plate from the box and read the instructions carefully.

4-3: Peel off the protective backing from the Gecko tape on the Gecko tape plate. Affix the Gecko tape plate on the window in the direction indicated by the arrow on the plate.

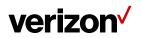

4-4: To eliminate all air bubbles use both thumbs to press in all areas where the Gecko tape makes contact with the glass. Spend at least one minute pressing (30 seconds on the upper part and 30 seconds on the lower part of it).

4-5: Place the bracket onto the Gecko tape plate by aligning with the four pegs and then press on the bracket downwards until you have the haptic feedback.

Note: When attaching the mounting bracket, make sure it is oriented in the manner shown in the image below (with the opening of the mounting slot facing up).

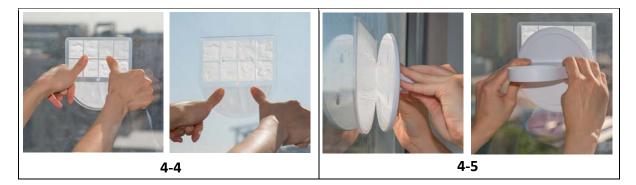

#### Step 5. Assembling the bracket with the 5G Internet Gateway

5-1: Once the bracket is securely affixed to the window, align the mounting head on the 5G Internet Gateway with the installation slot on the bracket, then push down on the device to insert the mounting head into the slot. Adjust the alignment of the 5G Internet Gateway as required, and make sure the raised nubs on the mounting head fit into the dimple holes on the inside of the slot.

5-2: Adjust the angle of your 5G Internet Gateway. Once the angle is right, turn the tab on the 5G Internet Gateway.

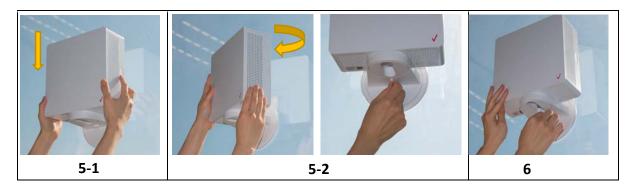

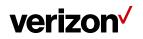

#### Step 6. Cable management

Plug in the power cable and the Ethernet cable on the bottom of the 5G Home Gateway. Use the provided cable ties to organize the cables and use the cable clips to align the cables around window frame.

Warning: Do not pull the Ethernet cable or the power cable forcefully. If not managed properly, the cables may cause the product to fall and result in serious personal injury or property damage.